# **SI-002 User Manual**

Version 1.0 , Jun 2016

Service and usage information for

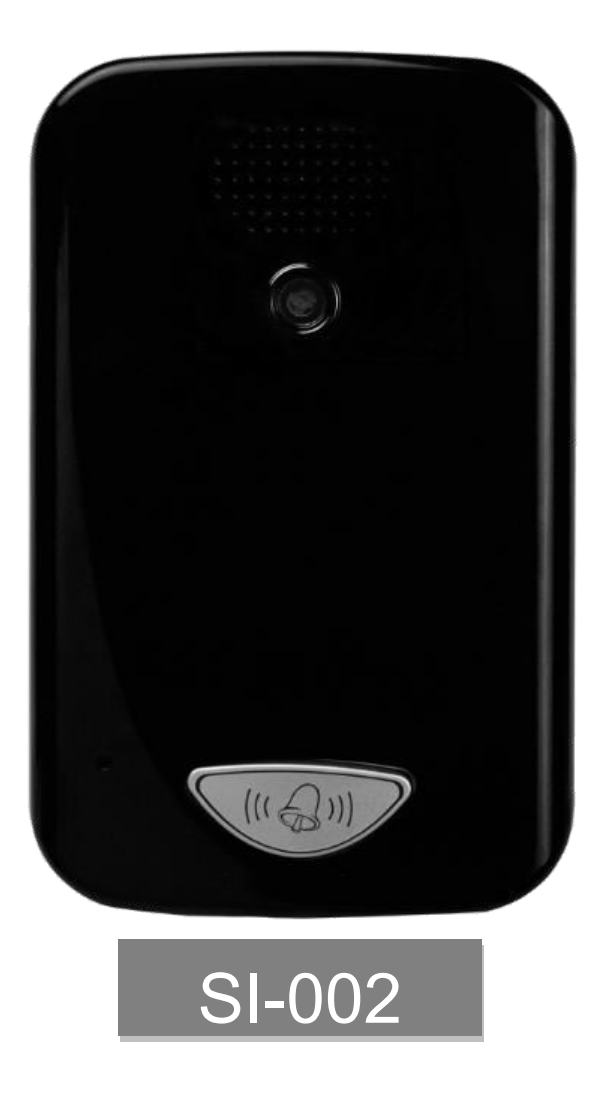

Written by Raiden Lan

#### **Warranty**

All products manufactured by ICP DAS are under warranty regarding defective materials for a period of one year, beginning from the date of delivery to the original purchaser.

#### **Warning**

ICP DAS assumes no liability for any damage resulting from the use of this product.ICP DAS reserves the right to change this manual at any time without notice. The information furnished by ICP DAS is believed to be accurate and reliable. However, no responsibility is assumed by ICP DAS for its use, not for any infringements of patents or other rights of third parties resulting from its use.

#### **Copyright**

Copyright @ 2016 by ICP DAS Co., Ltd. All rights are reserved.

#### **Trademark**

The names used for identification only may be registered trademarks of their respective companies.

#### **Contact US**

If you have any problem, please feel free to contact us. You can count on us for quick response.

Email: service@icpdas.com

<span id="page-2-0"></span>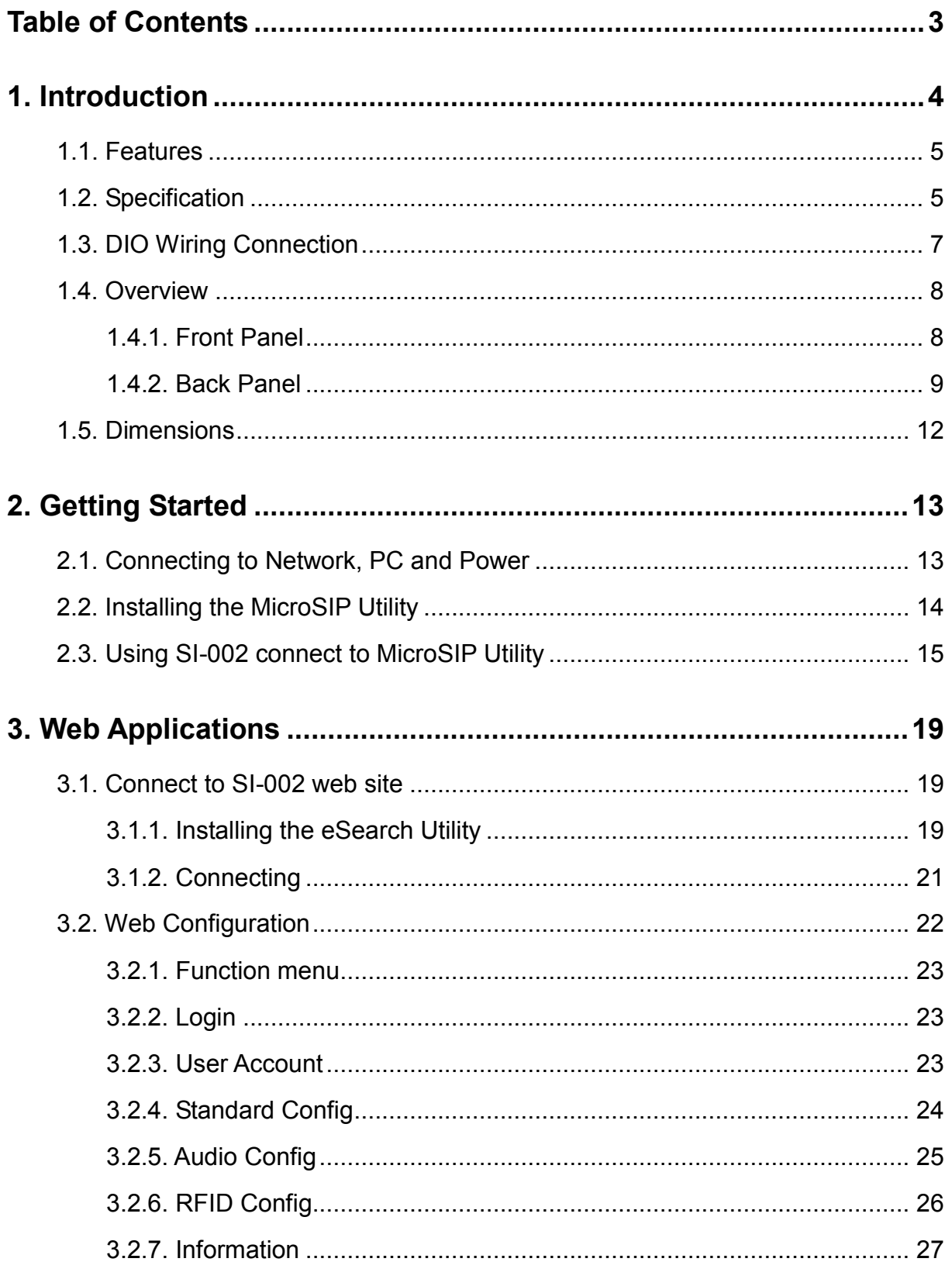

## <span id="page-3-0"></span>**1. Introduction**

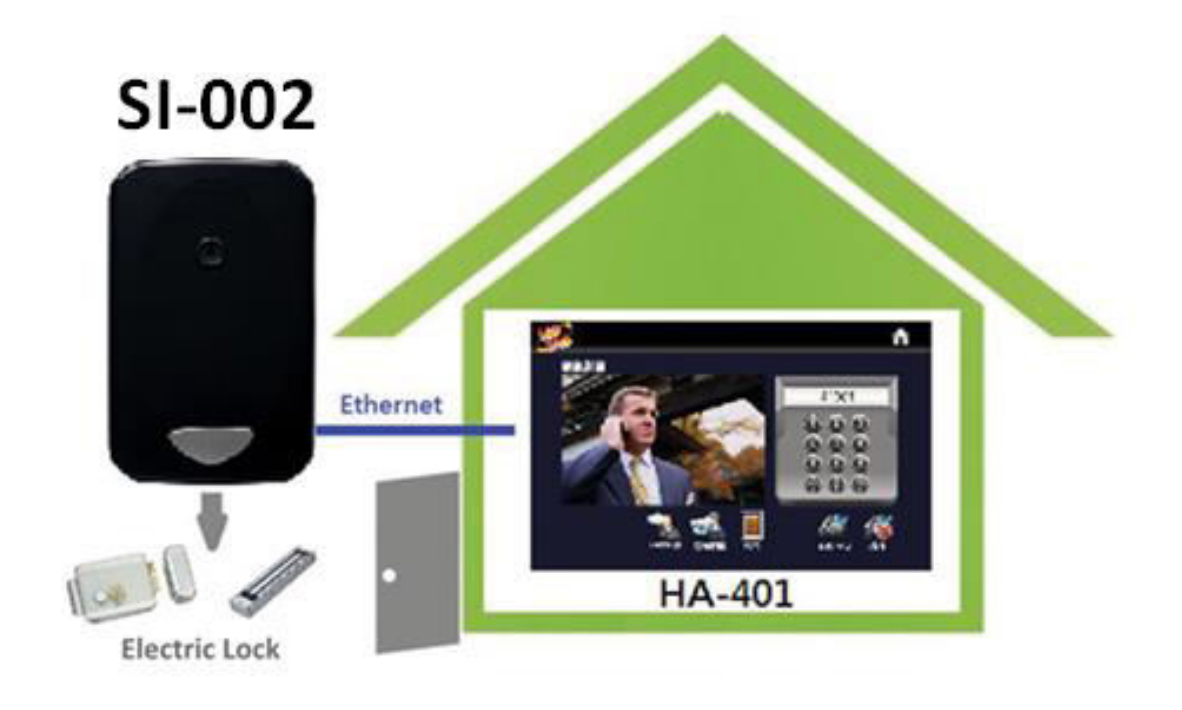

**SI-002** is video intercom door station that supports VoIP technology and SIP communication protocol. With HA-401 product, households can see visitors' images and have a video conversation with them when the door bell ringing, after identity confirmation, they can open the door remotely. Using high-resolution CMOS camera and advanced echo cancellation technology can show a clearer picture and excellent audio quality and timeliness of transport. It is a compact video intercom solution for building residential.

## <span id="page-4-0"></span>**1.1. Features**

- > Full-duplex voice and video intercom
- $\triangleright$  Support for SIP communications architecture
- Using high-resolution camera 1080P (1920 x 1080)
- $\triangleright$  Advanced echo cancellation technology
- $\triangleright$  Built-in high sensitivity microphone and speaker
- $\triangleright$  Built-in call button
- $\triangleright$  Built-in Relay output channel (door control or alarms output)
- > Built-in Digital input channel (door magnetic switch detection or external emergency button)

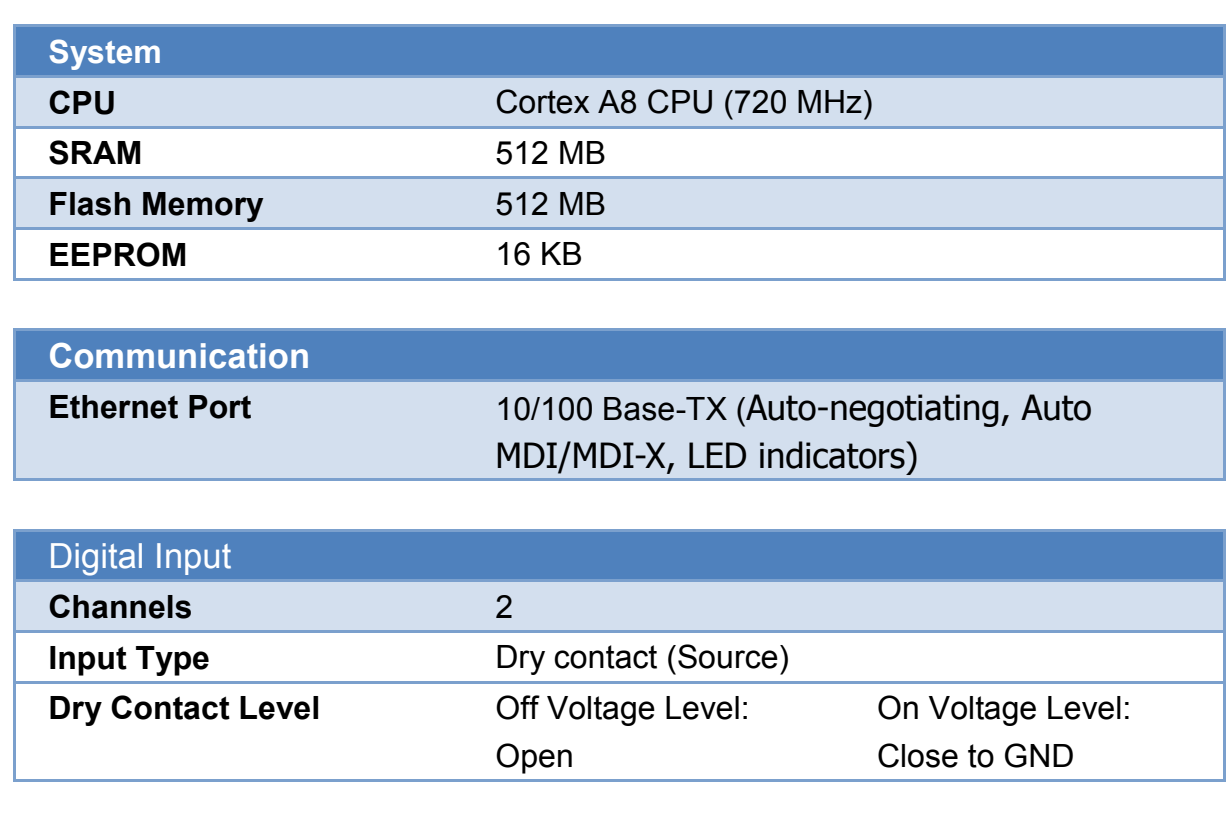

## <span id="page-4-1"></span>**1.2. Specification**

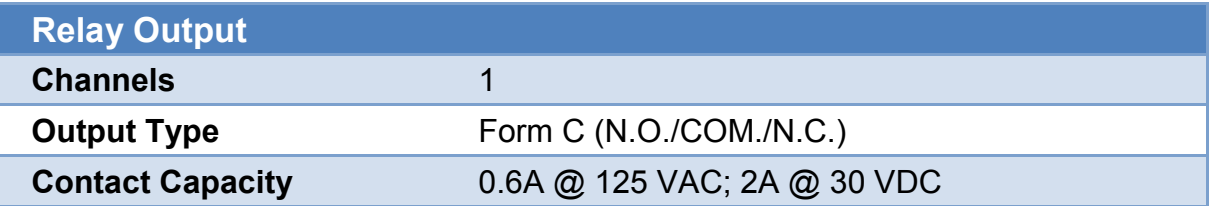

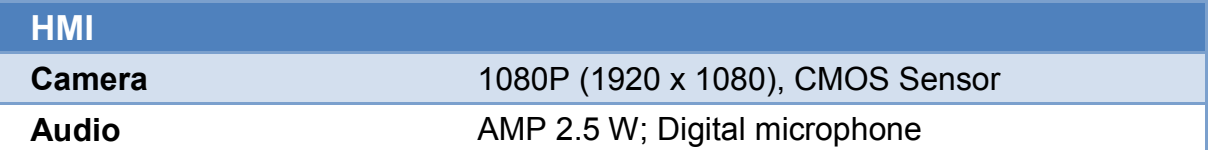

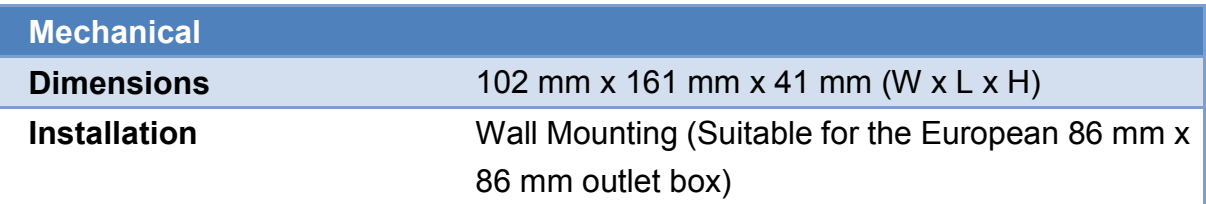

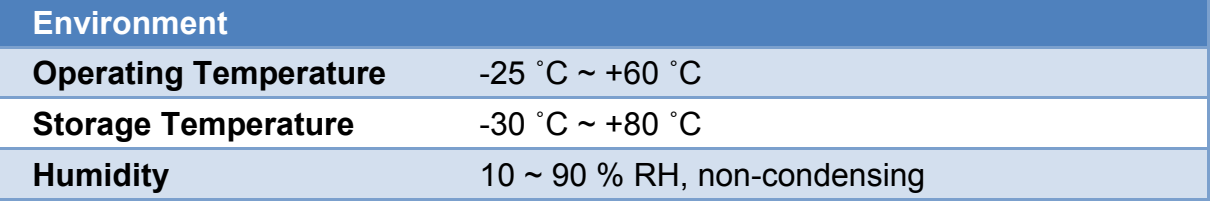

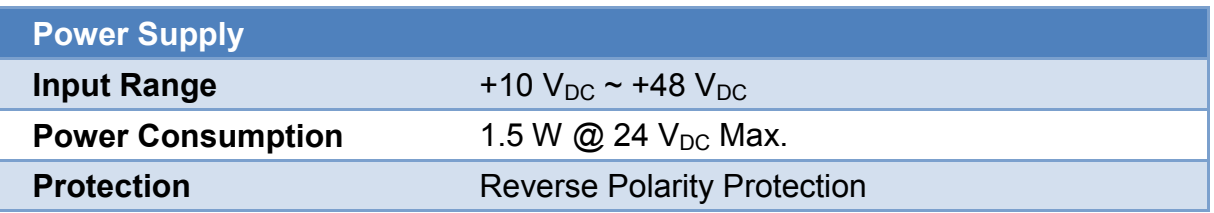

## <span id="page-6-0"></span>**1.3. DIO Wiring Connection**

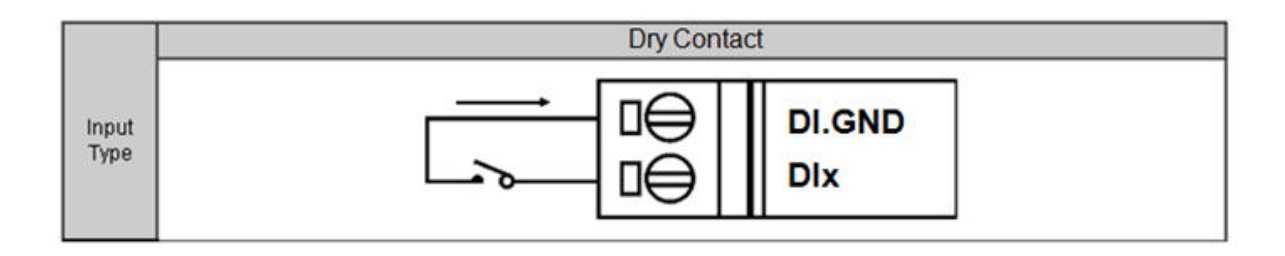

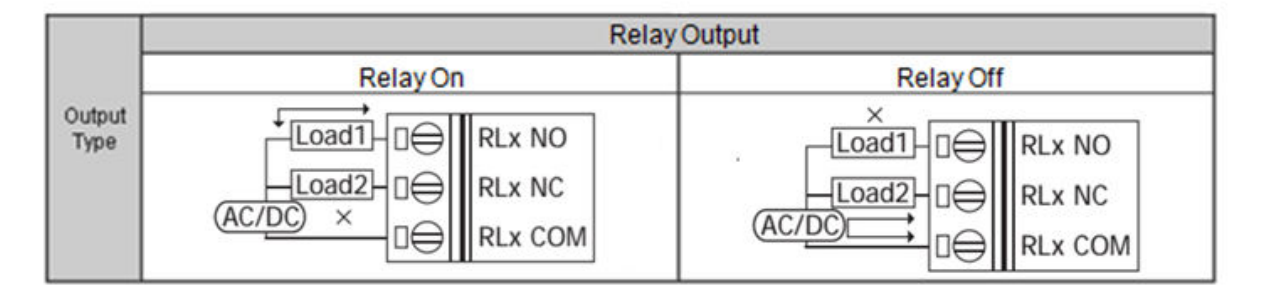

## <span id="page-7-0"></span>**1.4. Overview**

Here is a brief overview of the components and its descriptions for module status.

### <span id="page-7-1"></span>**1.4.1. Front Panel**

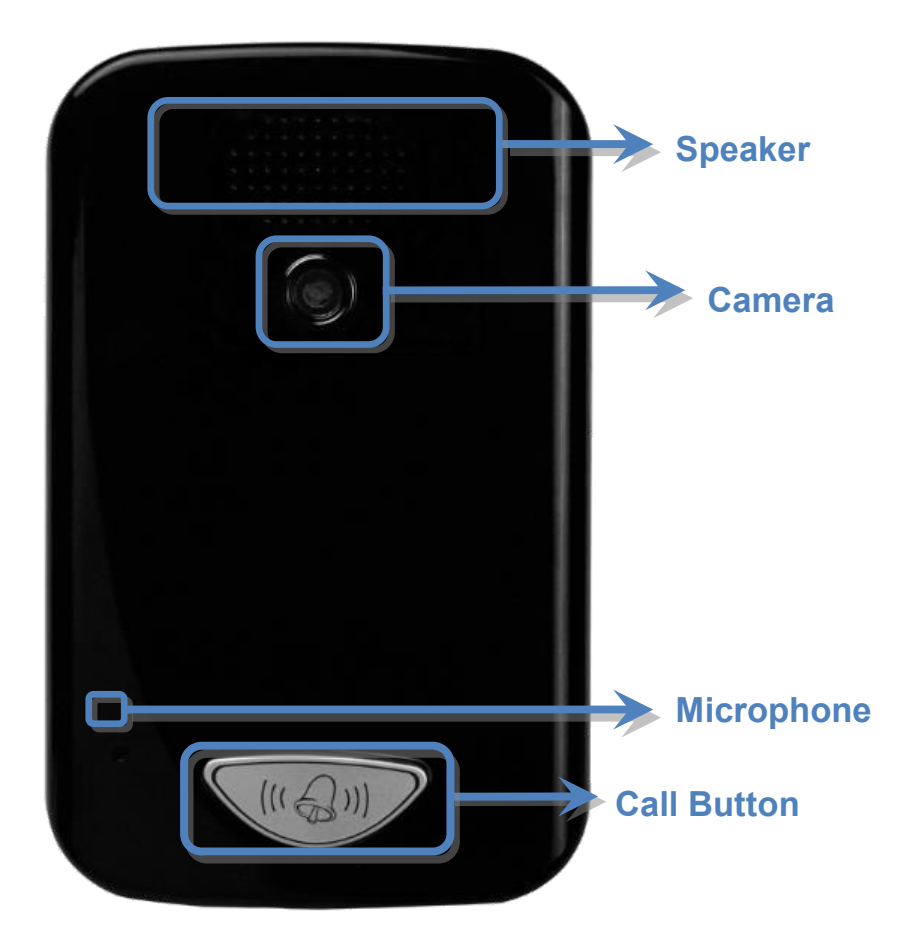

#### **Call Button with LED Indicator**

When the module is off line and user push call button, the module will dial to preset sip client. When the module is online and user push call button, the module will end current call.

LED Indicator is shown current status, as shown in the below.

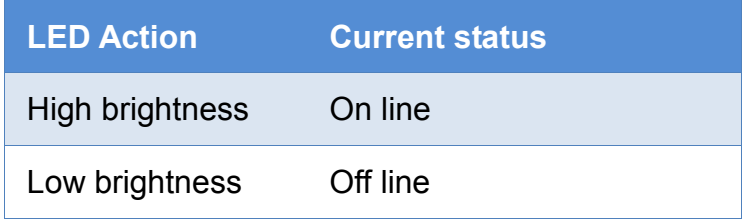

### <span id="page-8-0"></span>**1.4.2. Back Panel**

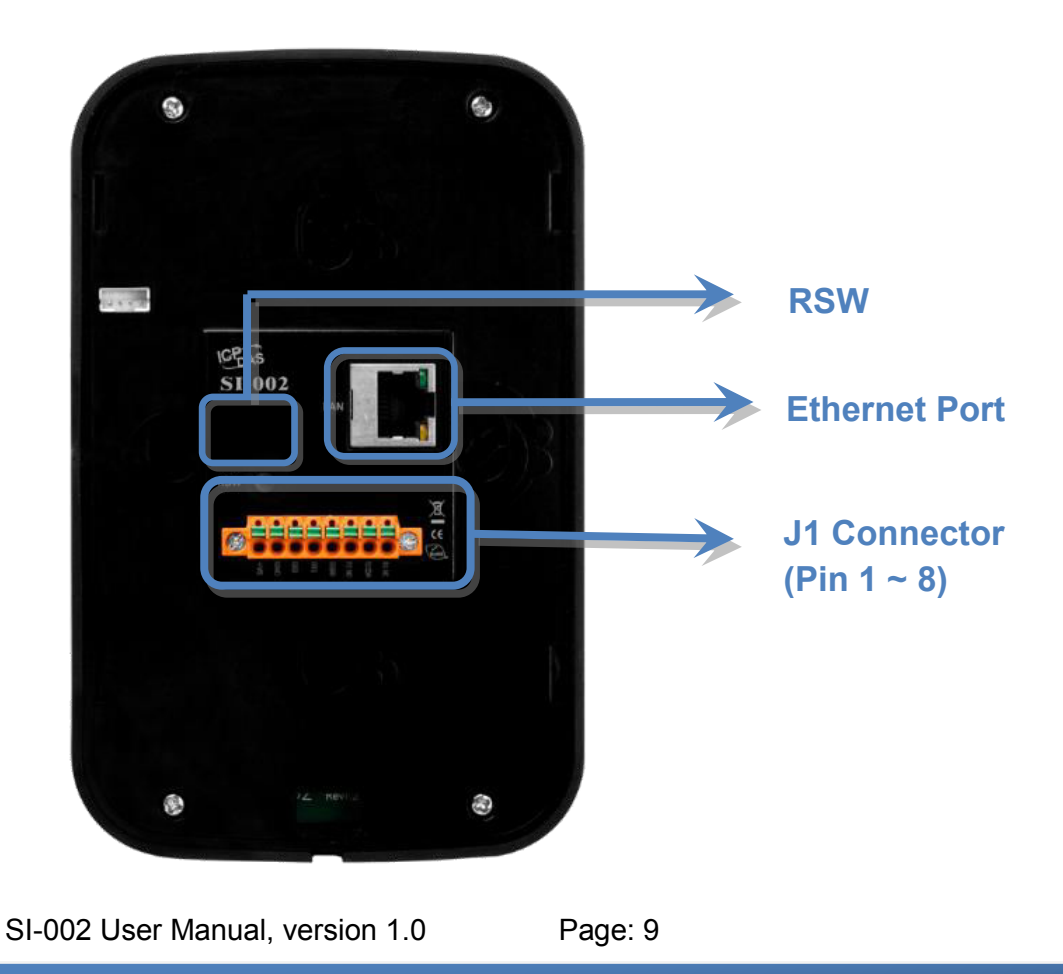

Copyright © 2016 ICP DAS Co., Ltd. All Rights Reserved. E-mail: service@icpdas.com

#### **RSW (Rotary Switch)**

.

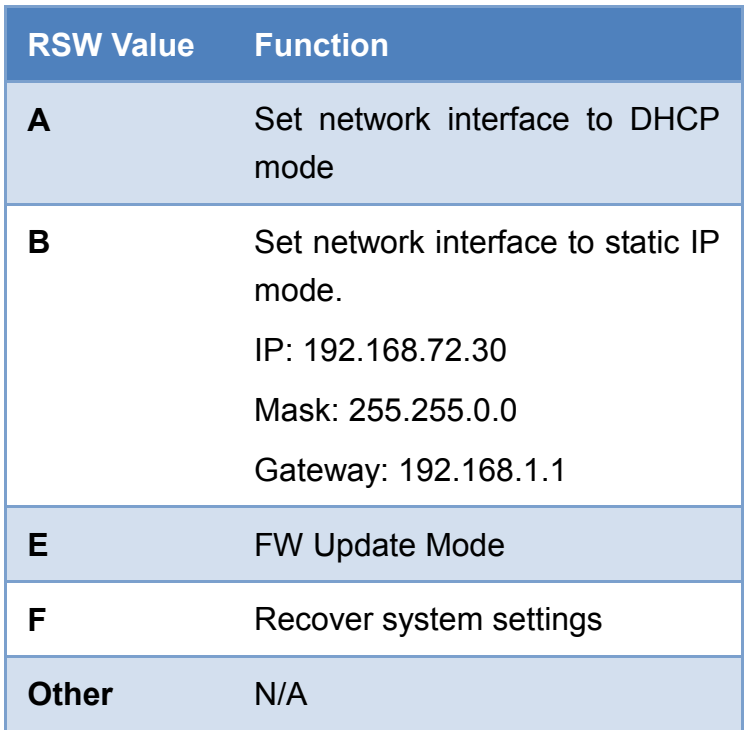

#### **Ethernet Port**

An Ethernet port is an opening on SIP network equipment that Ethernet cables plug into. Ethernet ports accept cables with RJ-45 connectors.

#### **J1 Connector**

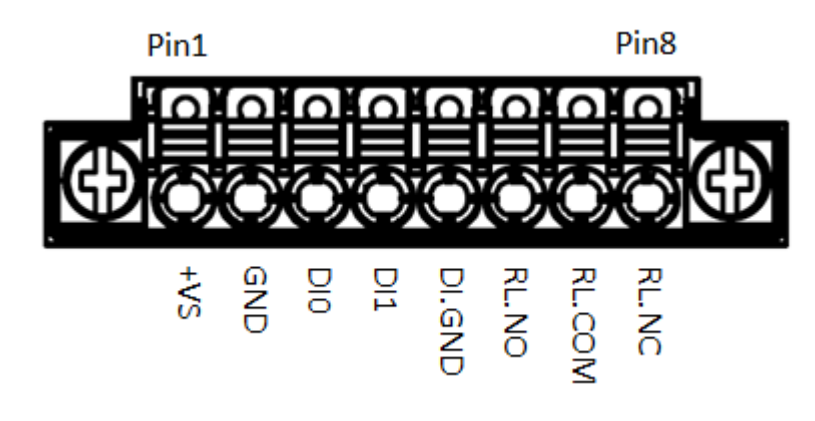

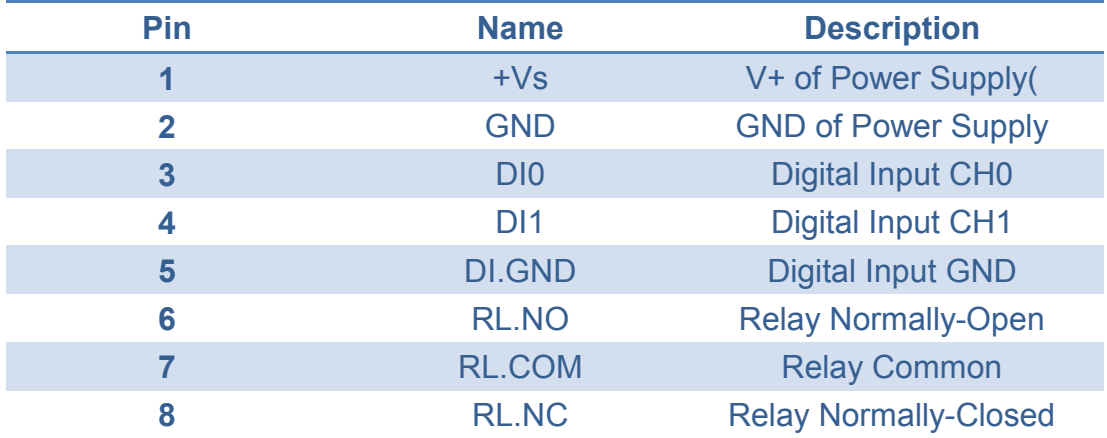

## <span id="page-11-0"></span>**1.5. Dimensions**

All dimensions are in millimeters.

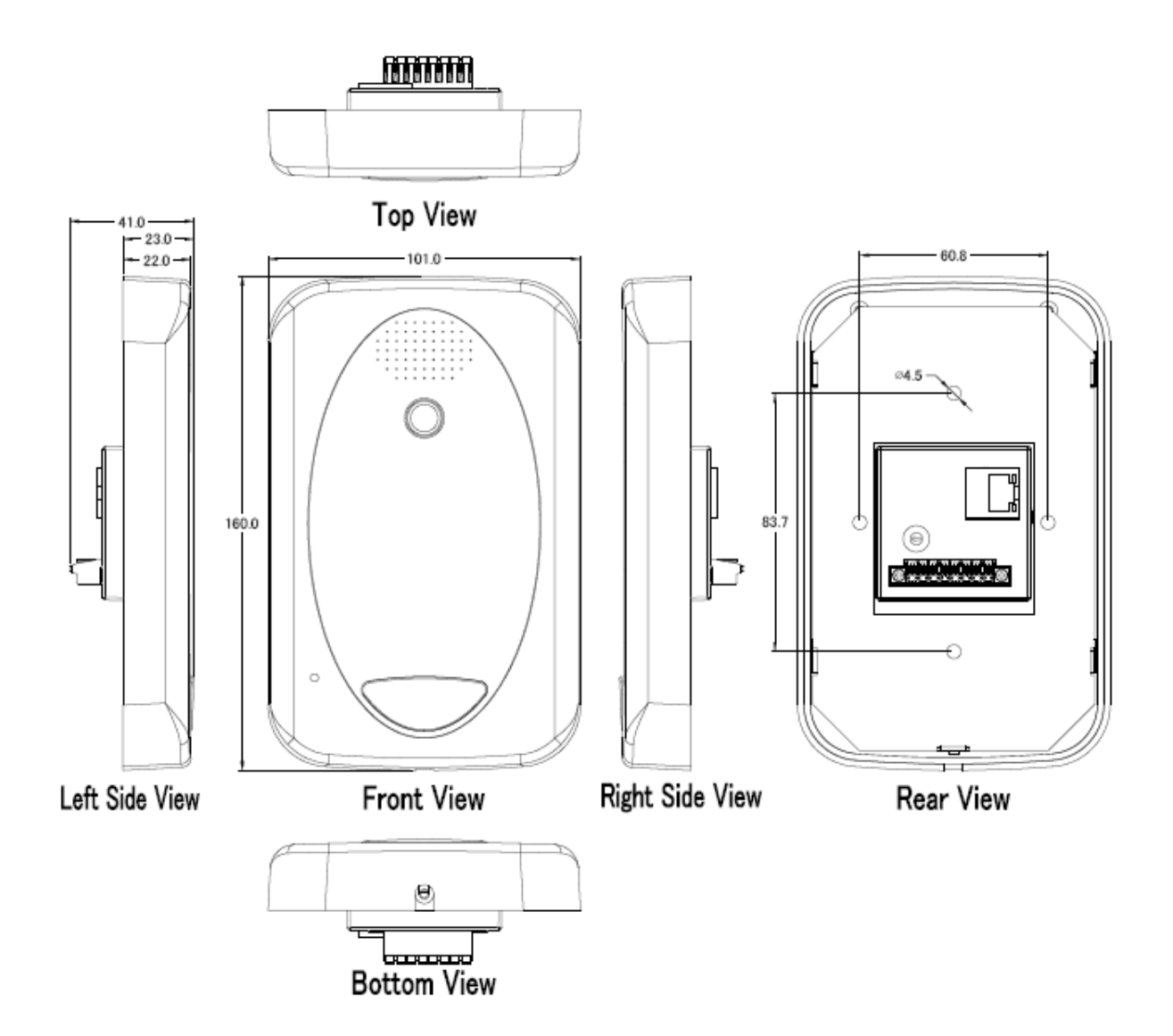

## <span id="page-12-0"></span>**2. Getting Started**

If you are a new user, begin with this chapter, it includes a guided tour that provides a basic overview of installing, configuring and using the SI-002.

## <span id="page-12-1"></span>**2.1. Connecting to Network, PC and Power**

The SI-002 is equipped with an RJ-45 Ethernet port for connection to an Ethernet hub/switch and PC. Please set RSW of SI-002 and PC Network as below.

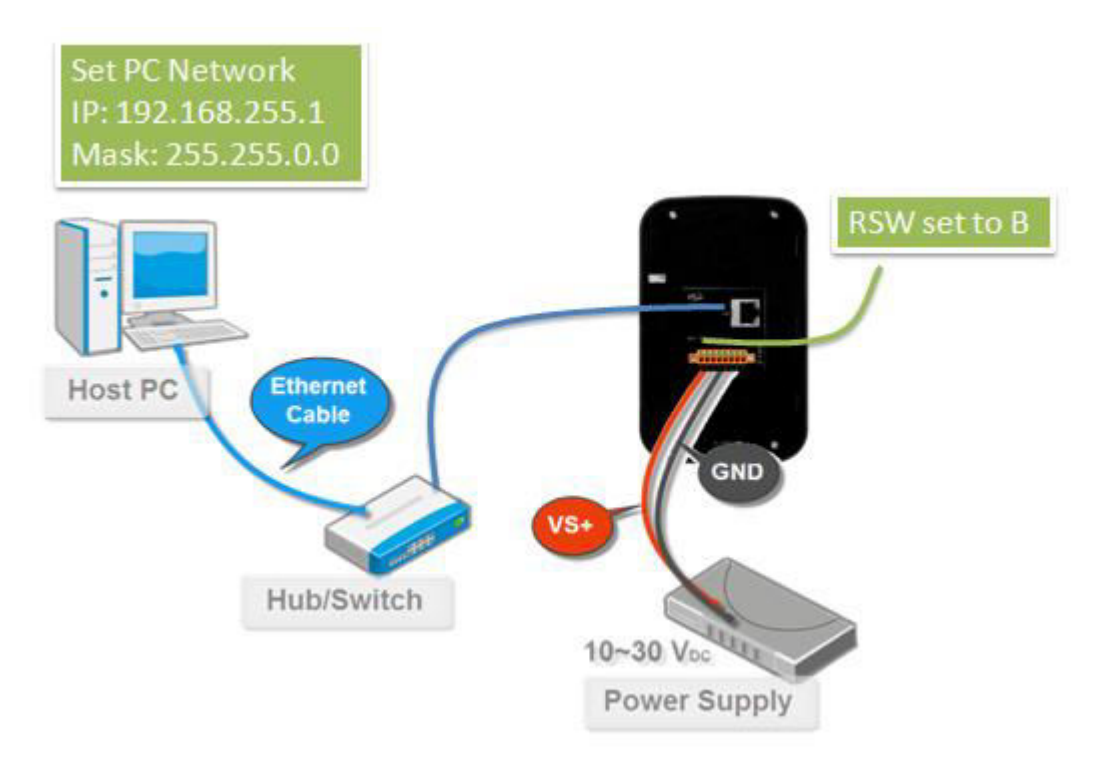

## <span id="page-13-0"></span>**2.2. Installing the MicroSIP Utility**

The MicroSIP Utility is a open source portable SIP softphone based on PJSIP stack for Windows OS. The user can use this Utility to connect with SI-002.

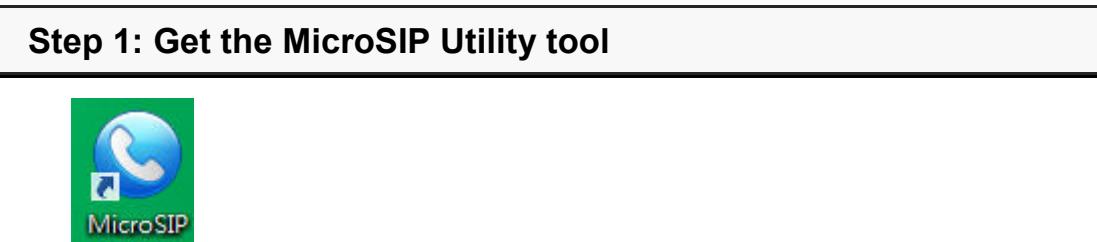

The MicroSIP Utility can be obtained from below link: <http://www.microsip.org/downloads>

**Step 2: Follow the prompts to complete the installation** 

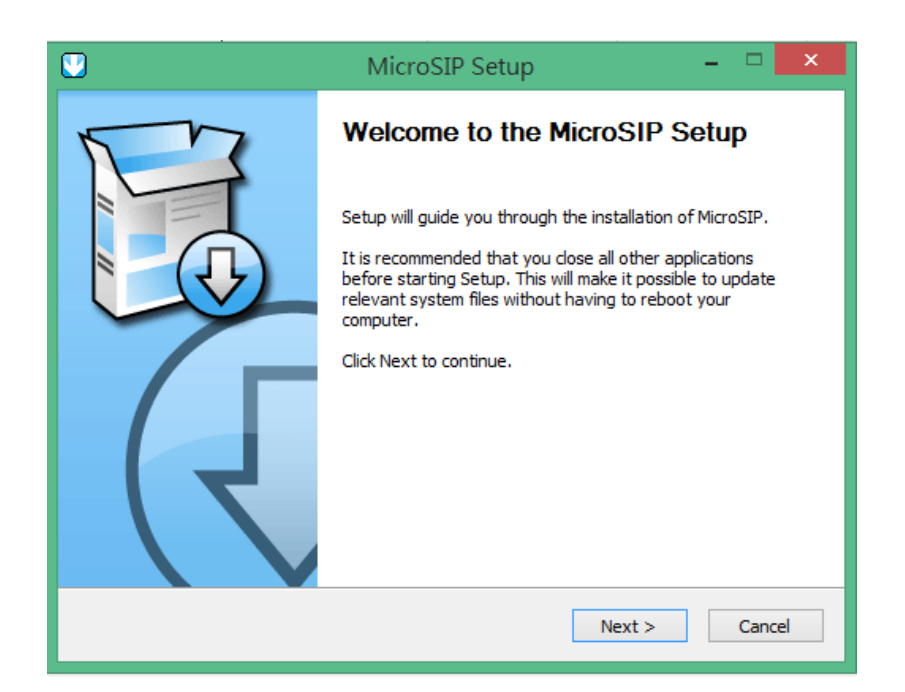

## <span id="page-14-0"></span>**2.3. Using SI-002 connect to MicroSIP Utility**

When RSW of SI-002 set to B, SI-002 will use a default IP settings to connect PC. The default IP settings are as follows:

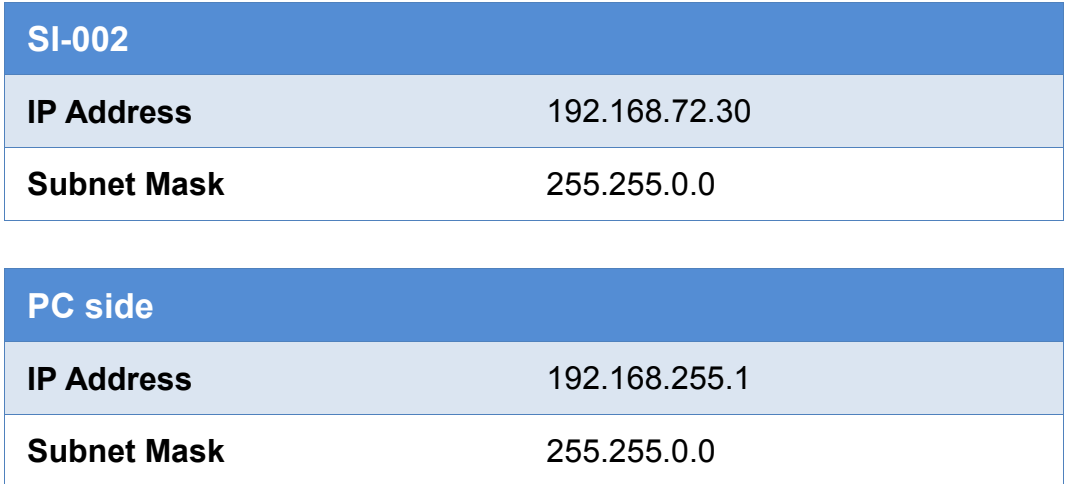

#### **Step 1: Run the MicroSIP Utility**

Double-click theMicroSIP Utility shortcut on your desktop.

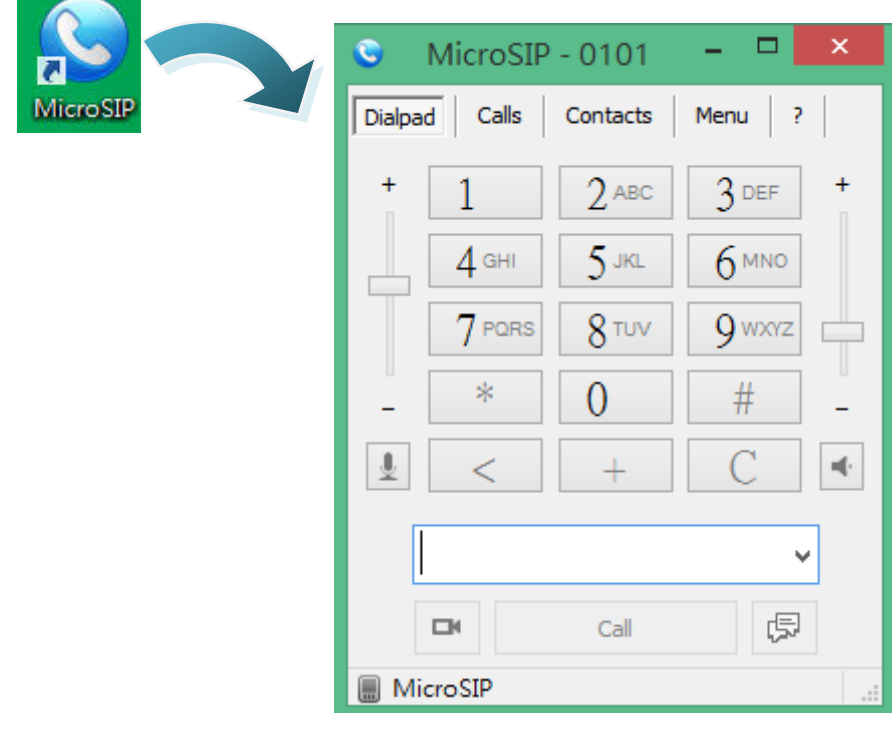

#### **Step 2: MicroSIP settings**

a. Click Menu => Settings

b. Select audio codec (enable PCMU, PCMA, GSM) and video codec (enable H.263+)

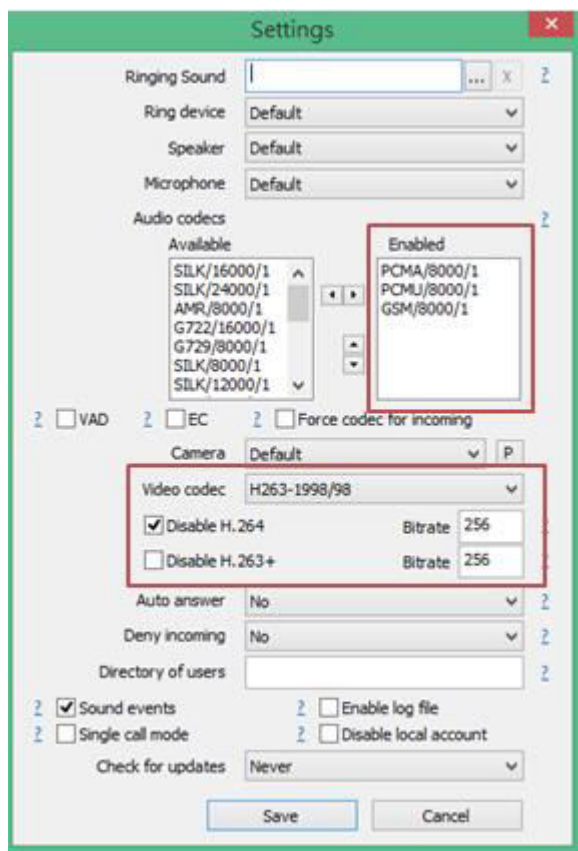

#### **Step 3: Making a Phone call**

Press call button of SI-002 to call MicroSIP and then the MicroSIP will show Incoming call. Press "Answer with video" button of MicroSIP to answer call.

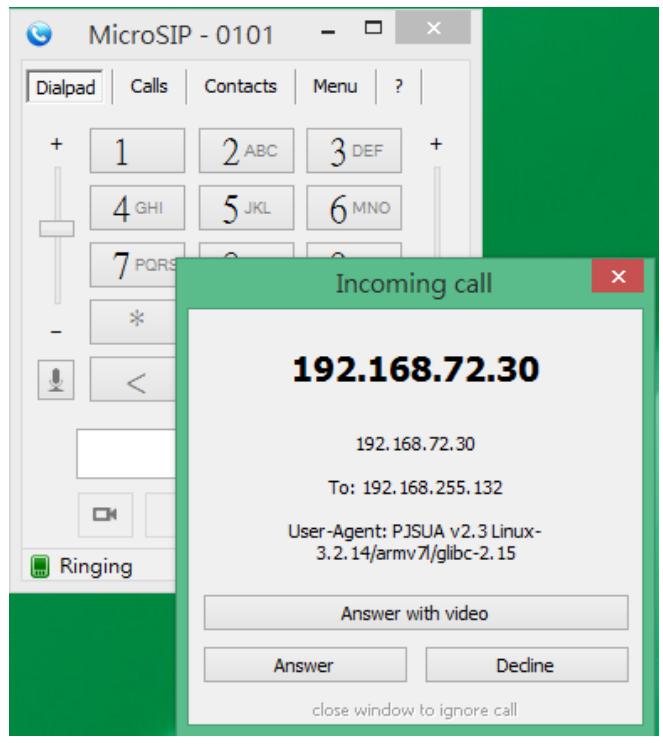

#### **Step 4: Answer call**

Press "Answer with video" button of MicroSIP to answer call. The PC will show local video and remote video and hear voice from SI-002.

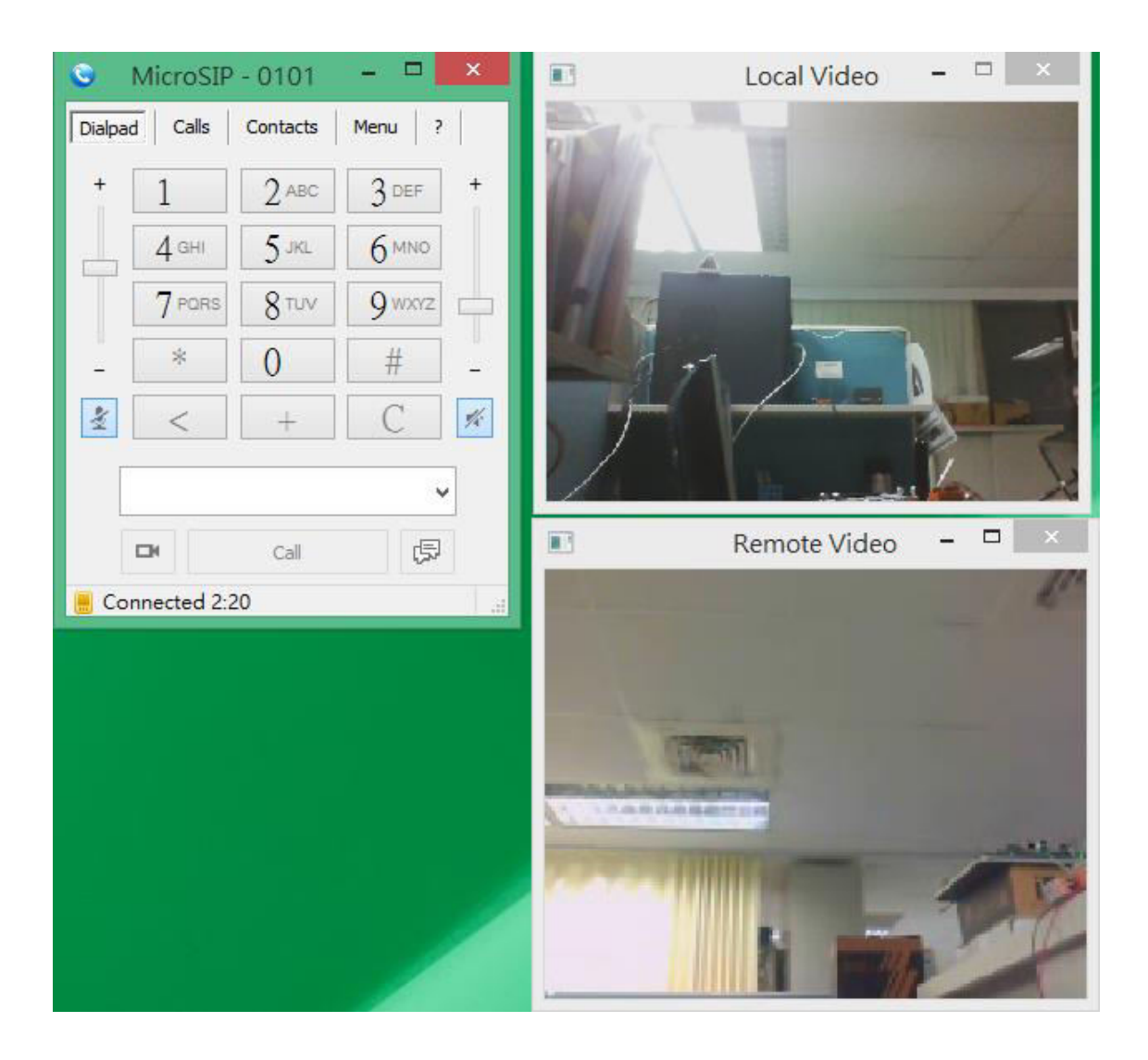

## <span id="page-18-0"></span>**3. Web Applications**

The SI-002 contains an advanced web configuration system that provides users with configure SI-002 through a standard web browser.

## <span id="page-18-1"></span>**3.1. Connect to SI-002 web site**

### <span id="page-18-2"></span>**3.1.1. Installing the eSearch Utility**

The user can get current IP of SI-002 by eSearch Utility.

#### **Step 1: Get the eSearch Utility tool**

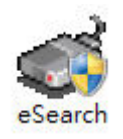

The eSearch Utility can be obtained from below link: <http://www.icpdas.com/root/product/solutions/software/utilities/vxcomm.html>

#### **Step 2: Run the eSearch Utility**

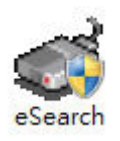

Double-click the eSearch Utility shortcut.

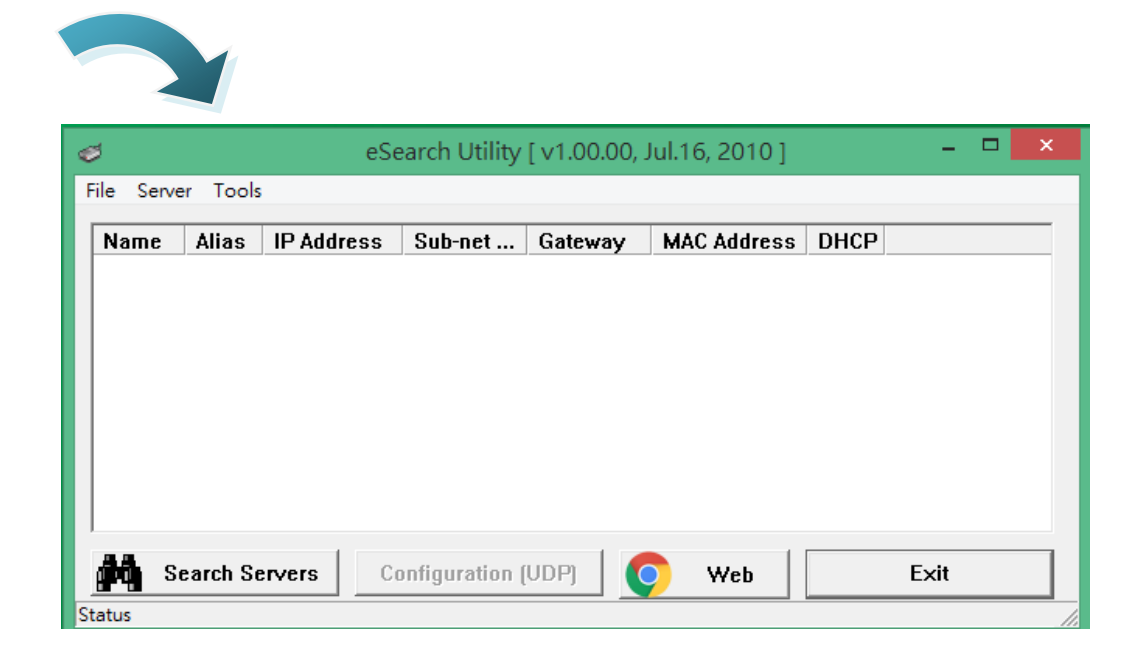

#### **Step 3: Choose "Search Servers" button**

After pressing "Search Servers' button, that will search all of the SI-002 modules on your network.

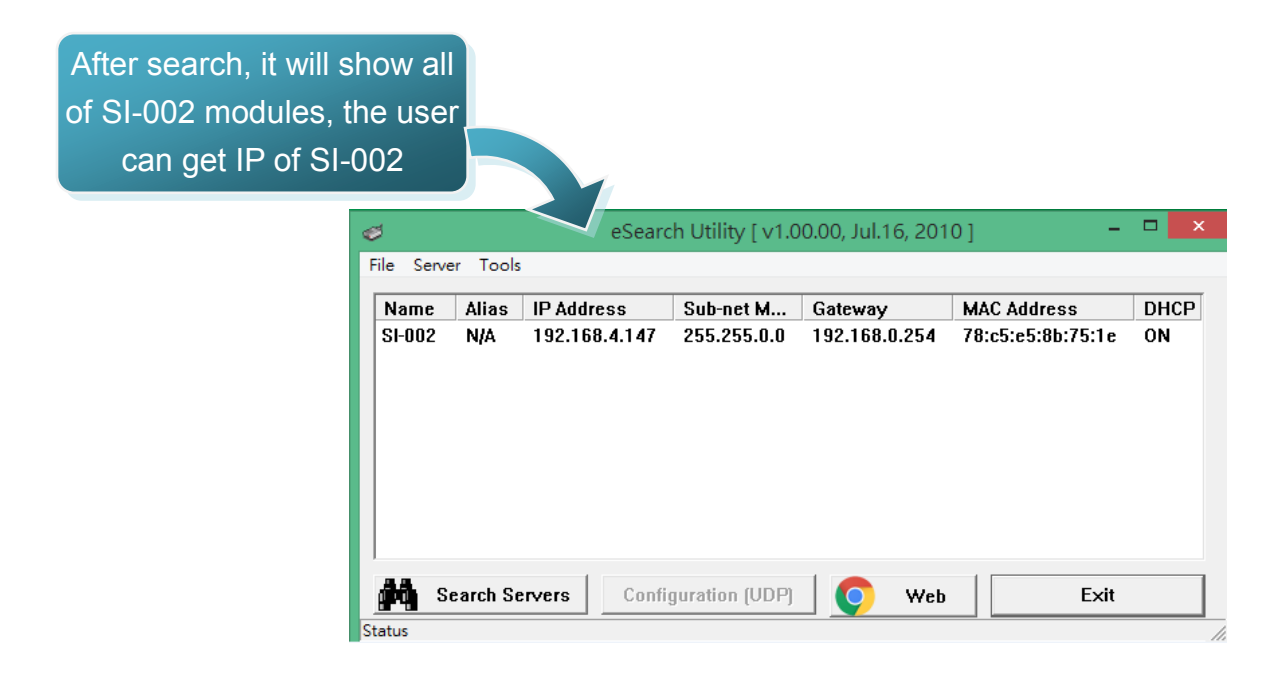

## <span id="page-20-0"></span>**3.1.2. Connecting**

You can log in to the SI-002 web site from any computer by web browser. Before you open the web browser to configure the module, it needs to connect the SI-002 and your PC to the same sub network, as shown in the below.

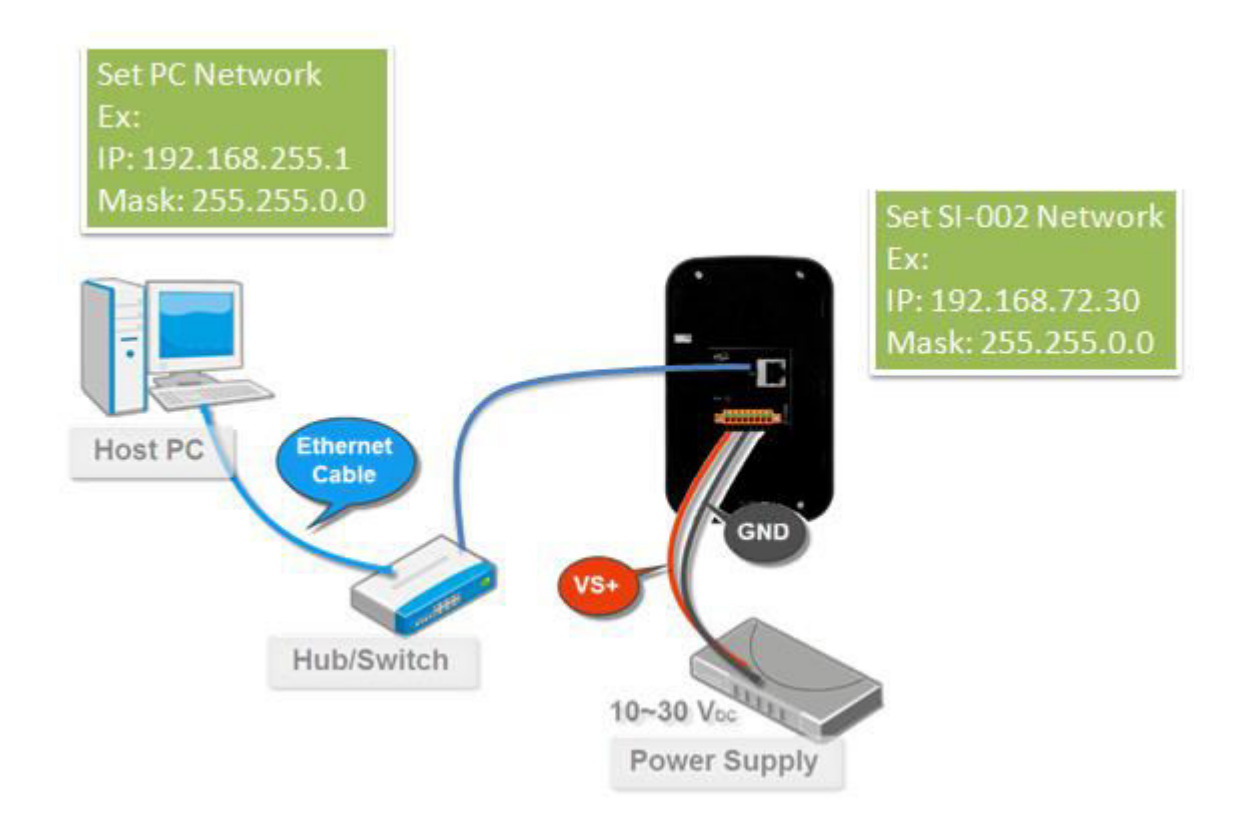

#### **Step 1: Open a browser**

In several browsers, Mozilla Firefox and Internet Explorer are both reliable and popular internet browsers.

#### **Step 2: Type the URL address of the SI-002**

URL is http://IP/ (ex: http://192.168.72.30/), If you haven't changed the default IP address of theSI-002, it will be 192.168.72.30.

#### **Step 3: Connect to SI-002**

After PC connect to SI-002, it will show login screen and it means communication has been established.

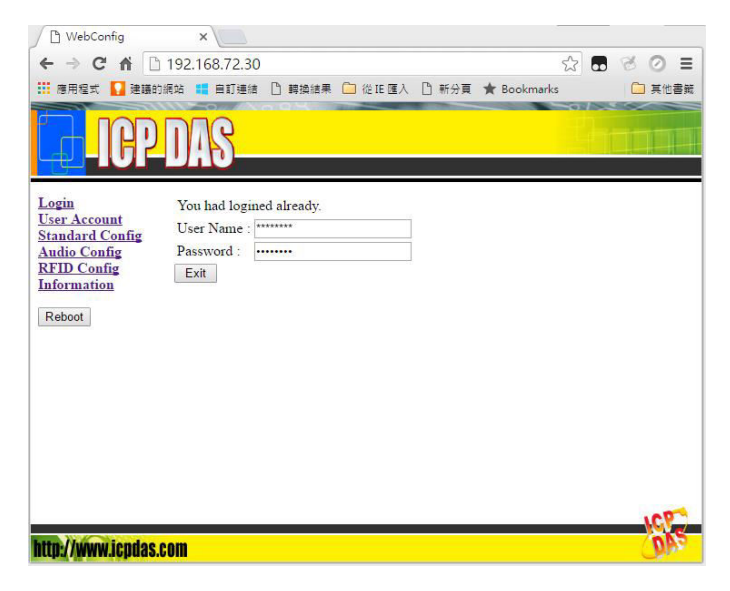

## <span id="page-21-0"></span>**3.2. Web Configuration**

When the browser connects with the SI-002, the first page is shown in the below. The left side is the function menu and the other side is the setup page.

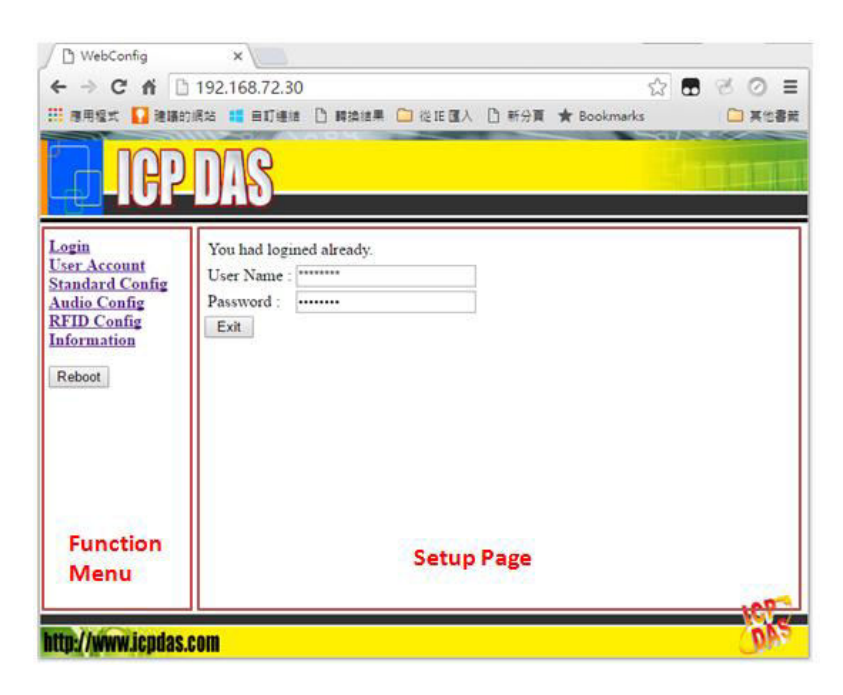

SI-002 User Manual, version 1.0 Page: 22

Copyright © 2016 ICP DAS Co., Ltd. All Rights Reserved. E-mail: service@icpdas.com

### <span id="page-22-0"></span>**3.2.1. Function menu**

The function menu has below function.

- Login
- User Account
- Standard Config
- Audio Config
- RFID Config
- Information Reboot

The "Reboot" button can provide the user to restart the SI-002 module.

## <span id="page-22-1"></span>**3.2.2. Login**

The user login and logout interface

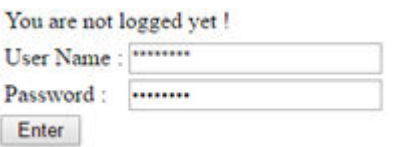

## <span id="page-22-2"></span>**3.2.3. User Account**

The user account setting limits which user can configure the module settings. The super user (Account 1, name="root", password="icpdas") is an only the user that can edit this page. The default user name and password is shown in the below.

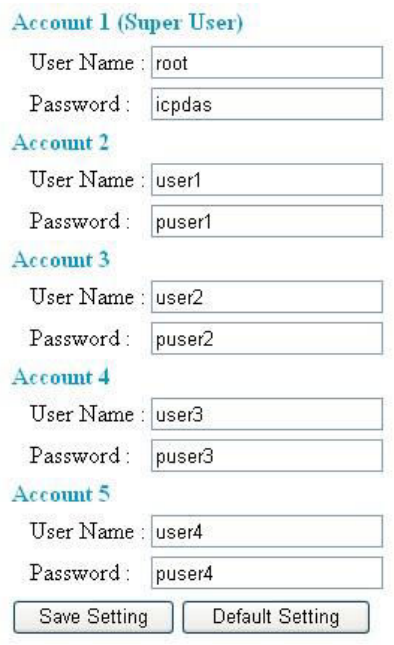

## <span id="page-23-0"></span>**3.2.4. Standard Config**

When changing the setting in this page, the user must restart the SI-002 to enable new settings.

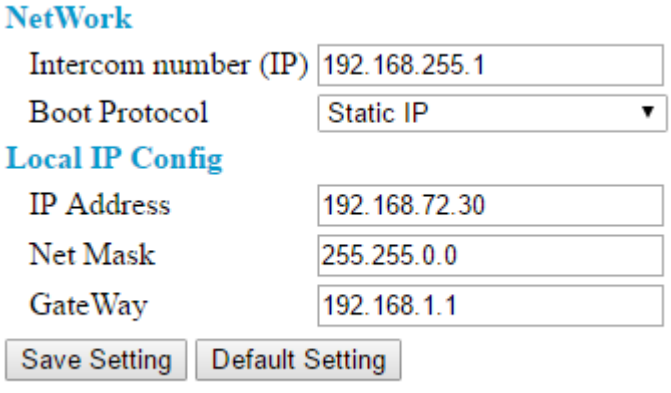

- $\triangleright$  NetWork
	- a. Intercom number (IP): The user can set the Intercom number that the SI-002

wants to connect to. This field can be IP (ex: 192.168.255.1) or Intercom number with PBX IP (ex: 0101@192.168.255.1).

b. Boot Protocol: Static IP / DHCP Connection

SI-002 supports "Static IP" and "DHCP" mode. The user can choose one of

these modes to set the IP address of SI-002 when booting.

- > Local IP Config:
	- a. IP Address:When Boot Protocol is "Static IP", the user can set IP address of SI-002 in this field.
	- b. NetMask: When Boot Protocol is "Static IP", the user can set subnet mask of SI-002 in this field.
	- c. GateWay: When Boot Protocol is "Static IP", the user can set gateway of SI-002 in this field.

### <span id="page-24-0"></span>**3.2.5. Audio Config**

The user can set the output volume and input volume in this page. When changing the setting in this page, the user must restart the SI-002 to enable new settings.

### **Audio Config**

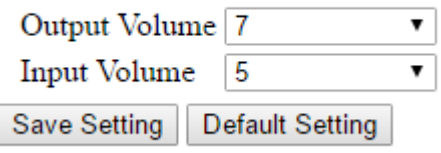

▶ Output Volume: 0~10

The maximum output volume is 10.

 $\triangleright$  Input Volume: 0~10

The maximum input volume is 10.

## <span id="page-25-0"></span>**3.2.6. RFID Config**

In this page, the user can edit RFID White list by "Setup White List" button and get RFID history by "RFID Log" button.

If you would like to edit RFID white list, click on the Setup White List button. Setup White List

If you would like to check RFID log, click on the RFID Log button. RFID Log

 $\triangleright$  Set White List

The user can fill Tag ID of RFID in this page, if SI-002 detect the same Tag ID, it will drive the relay from off to on status.

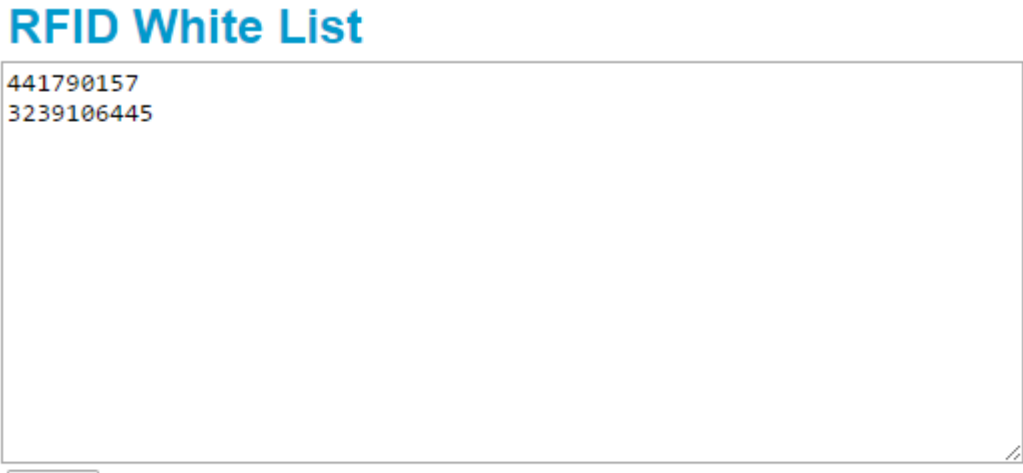

Save

Note: Fill TagID of RFID in the text box, if SI-002 detect the same TagID, it will drive the relay from off to on status.

 $\triangleright$  RFID Log

In the page, the user can get RFID history, It will show time and Tag ID.

### **RFID Log**

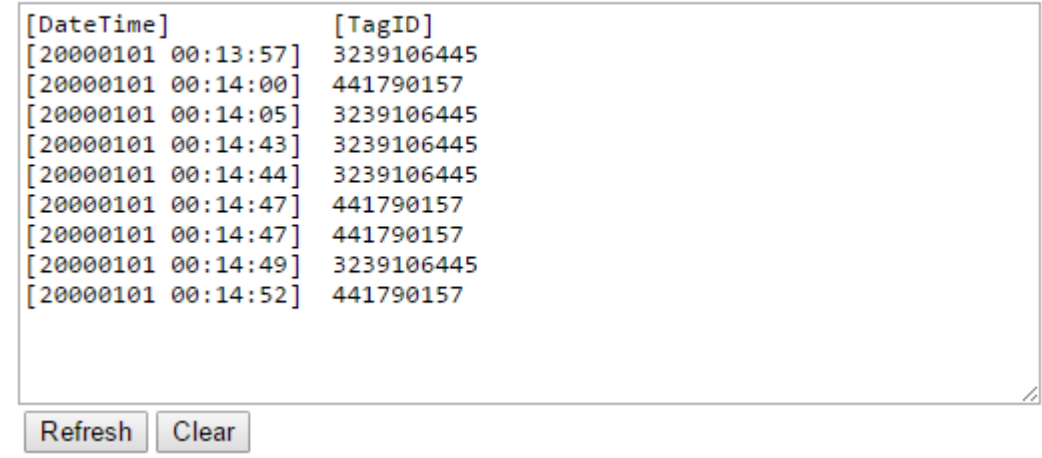

## <span id="page-26-0"></span>**3.2.7. Information**

#### **Information**

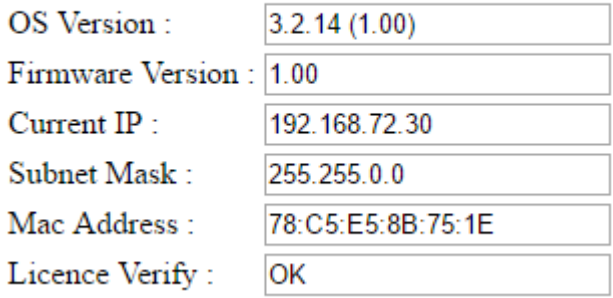

- ▶ OS Version: Show OS version.
- $\triangleright$  Firmware Version: Show application program version.
- ▶ Current IP : Show current IP.
- $\triangleright$  Subnet Mask: Show current subnet mask.
- $\triangleright$  Mac Address: Show current Mac address.
- $\triangleright$  License Verify: Show the result that the license is verified. If it shows "OK", it

means the licence is passed.

SI-002 User Manual, version 1.0 Page: 28

Copyright © 2016 ICP DAS Co., Ltd. All Rights Reserved. E-mail: service@icpdas.com